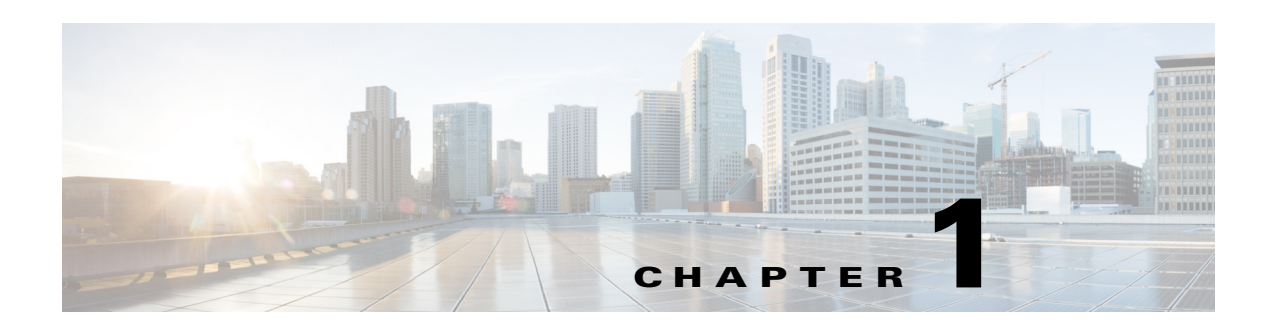

# <span id="page-0-3"></span><span id="page-0-2"></span>**Getting Started**

The Cisco Connected Grid Design Suite (CGDS) - Substation Workbench Monitor (CGDS Monitor) is a monitoring module in the Cisco Connected Grid Design Suite (CGDS) - Substation Workbench.

This chapter provides an overview of the CGDS Monitor. It also describes how to log in, manage your password, and log out of the CGDS Monitor.

- [About the CGDS Monitor, page 1-1](#page-0-1)
- **•** [Logging In, page 1-2](#page-1-1)
- **•** [Changing Password, page 1-3](#page-2-0)
- **•** [Re-Logging In, page 1-3](#page-2-1)
- **•** [Logging Out, page 1-4](#page-3-0)

## <span id="page-0-1"></span>**About the CGDS Monitor**

- **•** [Overview, page 1-1](#page-0-0)
- **•** [Users, page 1-2](#page-1-0)

## <span id="page-0-0"></span>**Overview**

The CGDS - Substation Workbench enables the substation engineers to dynamically design, deploy, and monitor the distributed and automated communications networks in a substation.

The CGDS - Substation Workbench comprises the following modules:

- **•** Cisco Connected Grid Design Suite (CGDS) Substation Workbench Designer (CGDS Designer)—Allows the substation engineers to develop, model, and validate the integrated substation LAN.
- **•** CGDS Monitor—Allows the substation engineers to visualize, validate, and monitor the integrated substation LAN by analyzing configurations for the IP-enabled LAN devices, such as intelligent electronic devices (IEDs), switches, and so on.

The substation engineers can visualize the communications network in relation to the automated substation, ensure that IEDs are connected and securely communicating with each other, identify where the IP-enabled devices are connected to the substation network, and so on.

Г

## <span id="page-1-0"></span>**Users**

All of the users in the CGDS Monitor have the capabilities of monitoring the integrated substation LAN. For example, a substation engineer or operator can observe the behavior of a substation and its network by visualizing the network details.

Apart from these users, the admin users (administrators) can also access the application, and have the capabilities to perform the following tasks:

- Manage users, such as create users and assign the administrative privileges to them, change the user passwords, modify the user details, and delete the existing users from the application. For more information on the user management tasks, see [Chapter 2, "Managing Users".](#page-0-2)
- Configure the CGDS Monitor settings, such as define a time-period for the value analysis reports, manage the packet captures, and specify the alarm counts. For more information on the configuration tasks, see Chapter 4, "Configuring the CGDS Monitor Settings".
- **•** Monitor the integrated substation LAN. For more information on the monitoring tasks, see Chapter 3, "Monitoring the Substation Network".

## <span id="page-1-1"></span>**Logging In**

You can log in to the CGDS Monitor using one of the following web browsers:

- **•** Mozilla Firefox Version 23
- **•** Google Chrome Version 29
- Internet Explorer Versions 8, 9, and 10

Before logging in, ensure that you have the CGDS Monitor credentials. If you are an admin user, your default login credentials are emailed to your specified email address after the installation of the CGDS Monitor.

You can change your password after logging in to the application, if necessary. For more information on changing your password, see the ["Changing Password" section on page 1-3](#page-2-0).

To log in to the CGDS Monitor, perform the following steps:

<span id="page-1-2"></span>**Step 1** In the Address text box of a web browser, enter the CGDS Monitor URL (https://hostaddress/CGDS/), and click **Enter**.

The CGDS Monitor login page appears.

**Step 2** In the Username and Password text boxes, enter the username and password for the CGDS Monitor.

If you cannot remember your password, contact your system administrator. A new system-generated password is sent to your specified email address. You can log in to the CGDS Monitor with the new password and change the password again, if necessary.

**Step 3** If you want the CGDS Monitor to remember your username, select the **Remember username** check box. The next time you log in to the CGDS Monitor, your username is automatically populated.

#### <span id="page-1-3"></span>**Step 4** Click **Login**.

The CGDS Monitor home page appears.

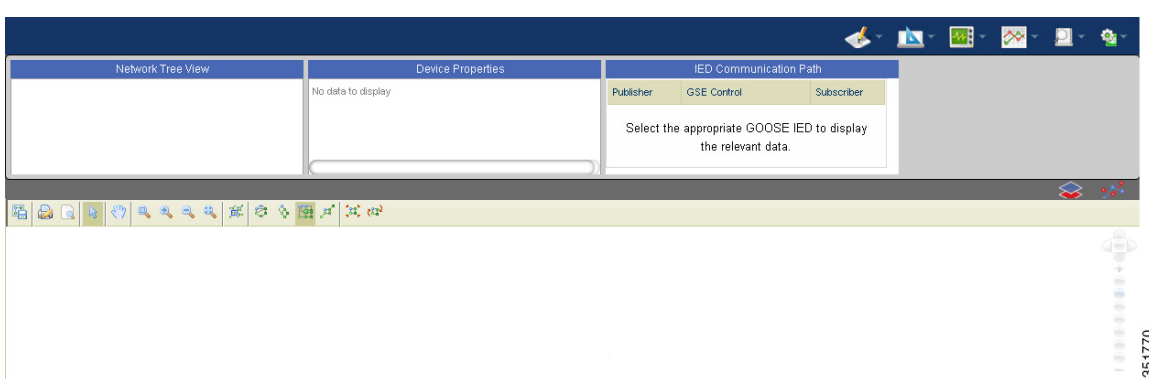

The CGDS Monitor application comprises the Import, Validate, Reports, Monitor, and AutoDiscovery menu options. If you have logged in as an administrator, you can additionally view and access the Settings menu option.

If you are unable to log in, contact your system administrator.

*Figure 1-1 CGDS Monitor – Home Page*

## <span id="page-2-0"></span>**Changing Password**

To change your CGDS Monitor password, perform the following steps:

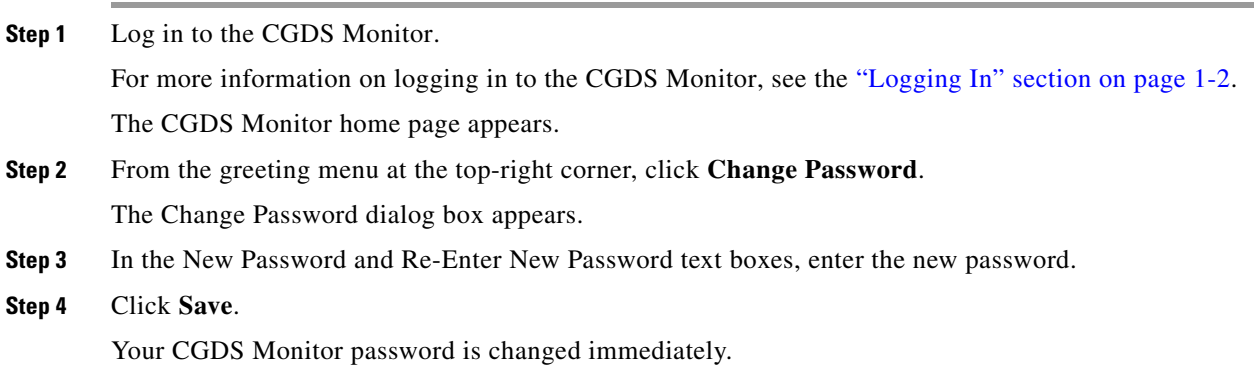

## <span id="page-2-1"></span>**Re-Logging In**

After logging in to the CGDS Monitor, your session is timed out if you do not use it for a long time.

To start a new session after your session is timed out, in the CGDS Monitor login page, perform [Step 1](#page-1-2) through [Step 4](#page-1-3) and start a new session.

For more information on logging in to the CGDS Monitor, see the ["Logging In" section on page 1-2](#page-1-1) in [Chapter 1, "Getting Started"](#page-0-3).

Г

# <span id="page-3-0"></span>**Logging Out**

We recommended that you log out after completing every session to avoid unauthenticated and unauthorized access to the CGDS Monitor.

To log out of the CGDS Monitor, from the greeting menu at the top-right corner, click **Logout**. The CGDS Monitor login page appears, and a message appears that you have logged out of the CGDS Monitor.